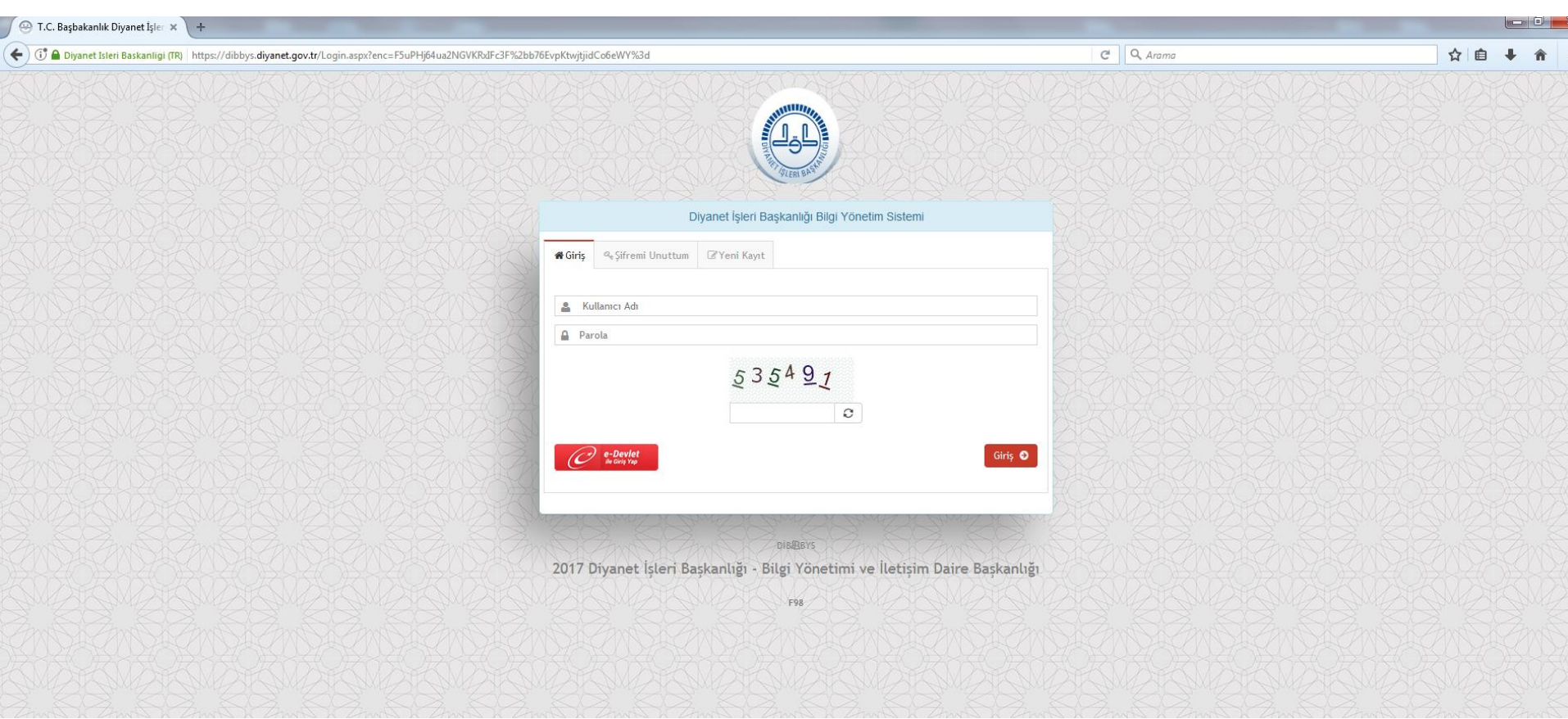

## dibbys.diyanet.gov.tr

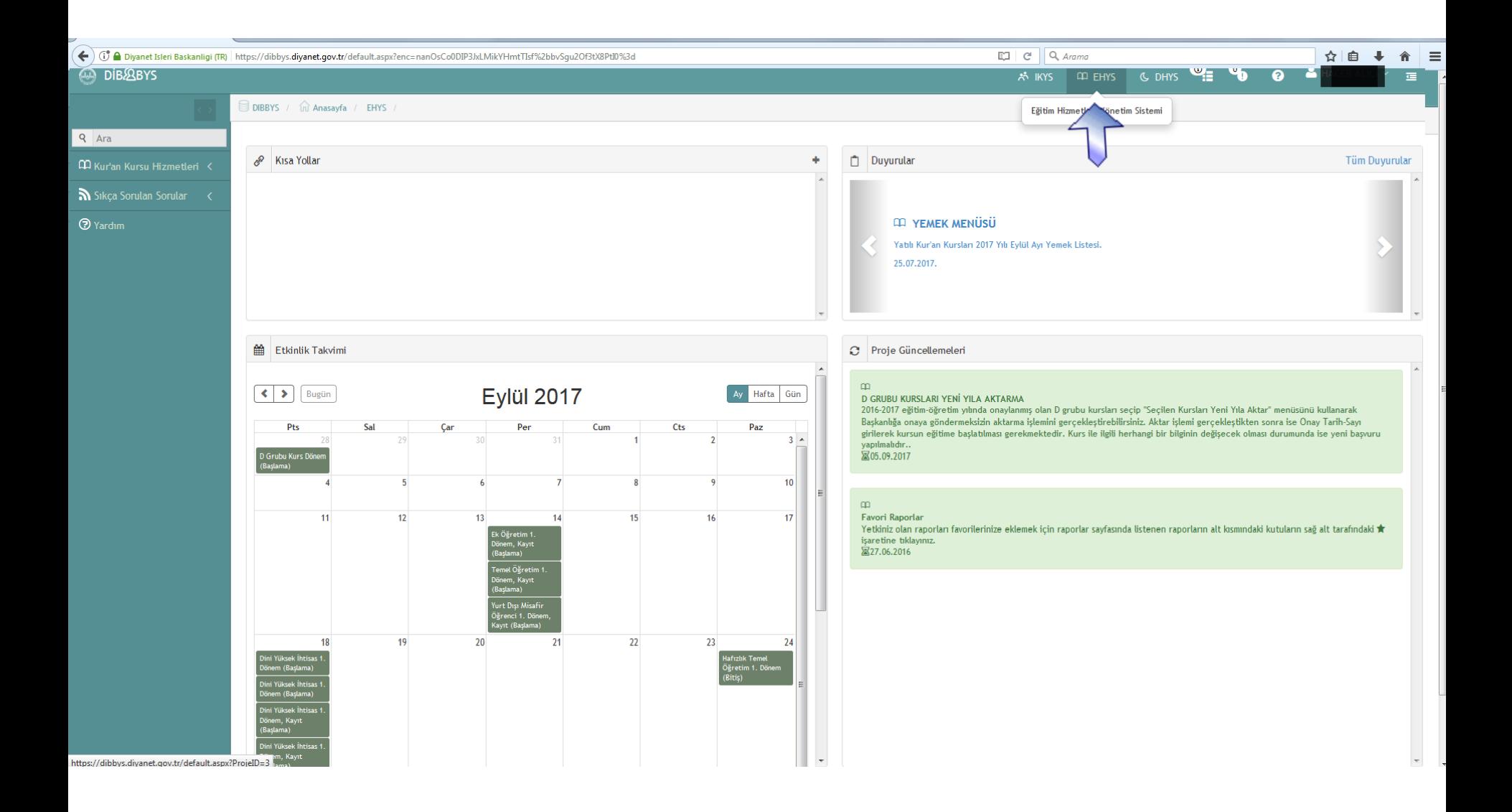

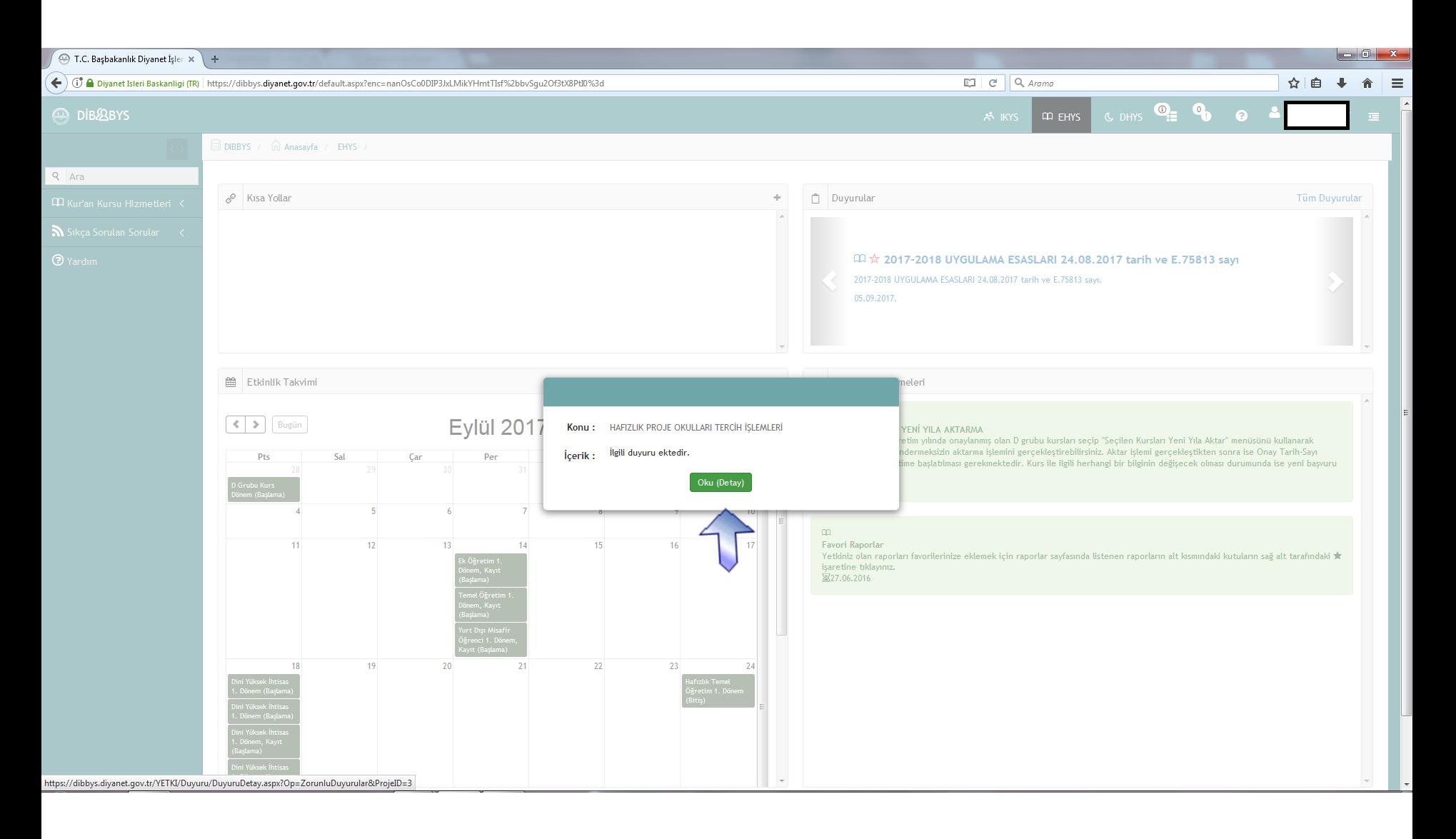

Çıkan duyurulara oku sonrasında okudum diyerek geçiyoruz.

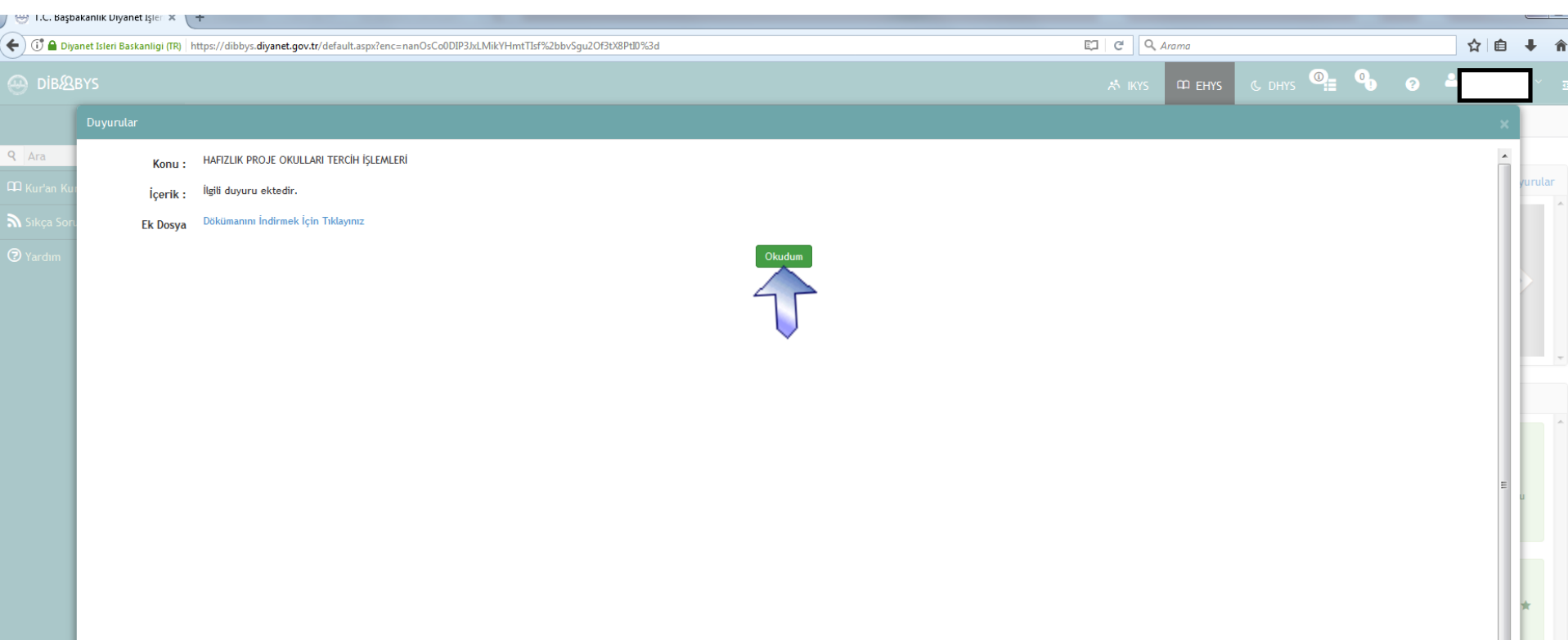

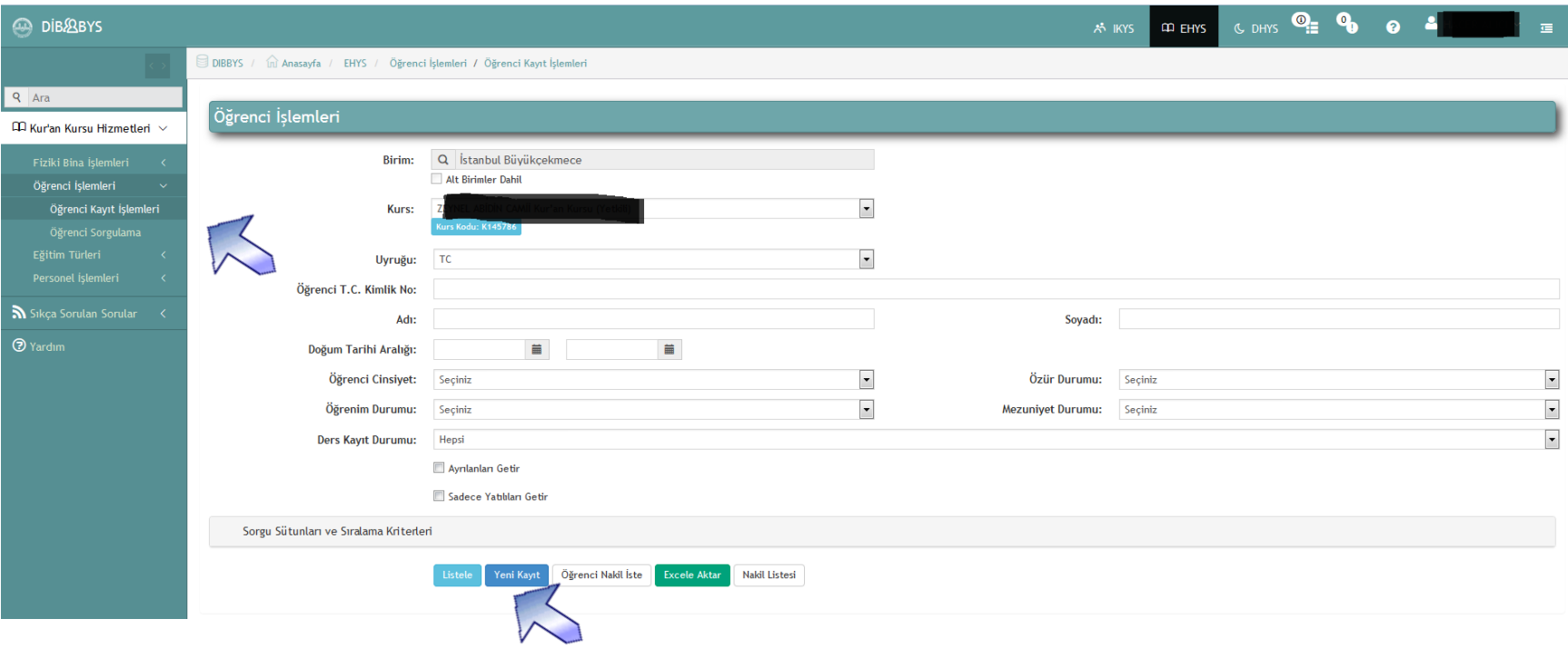

Öncelikle öğrencileri havuza kaydediyoruz. Bu ekran listeleme ekranı, yeni kayıt diyerek öğrenciyi ekleyeceğimiz sayfaya geçiyoruz.

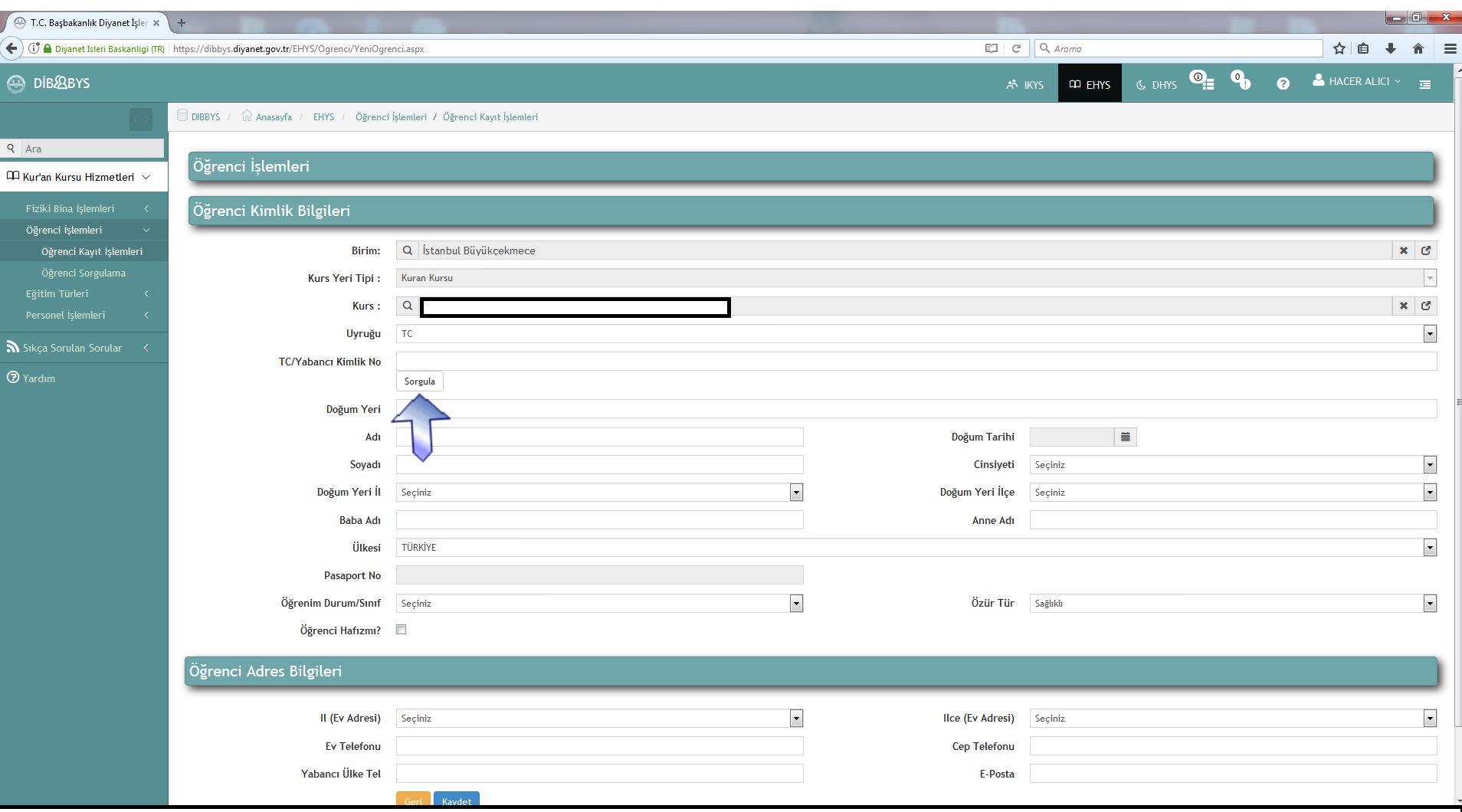

T.C. No girerek sorgula diyoruz, öğrenim durumunu girip kaydete tıklıyoruz.

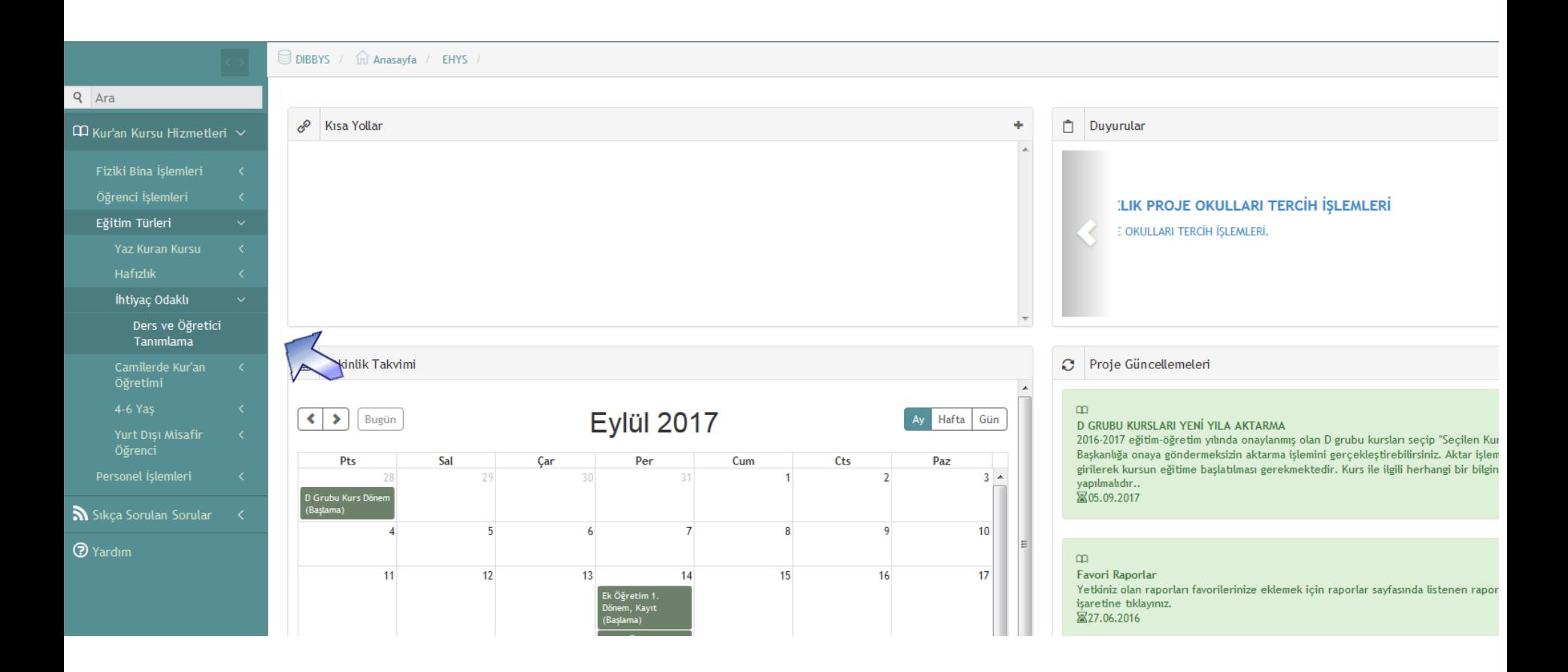

Öğrencilere ekledikten sonra, sınıf oluşturma işlemine geçiyoruz.

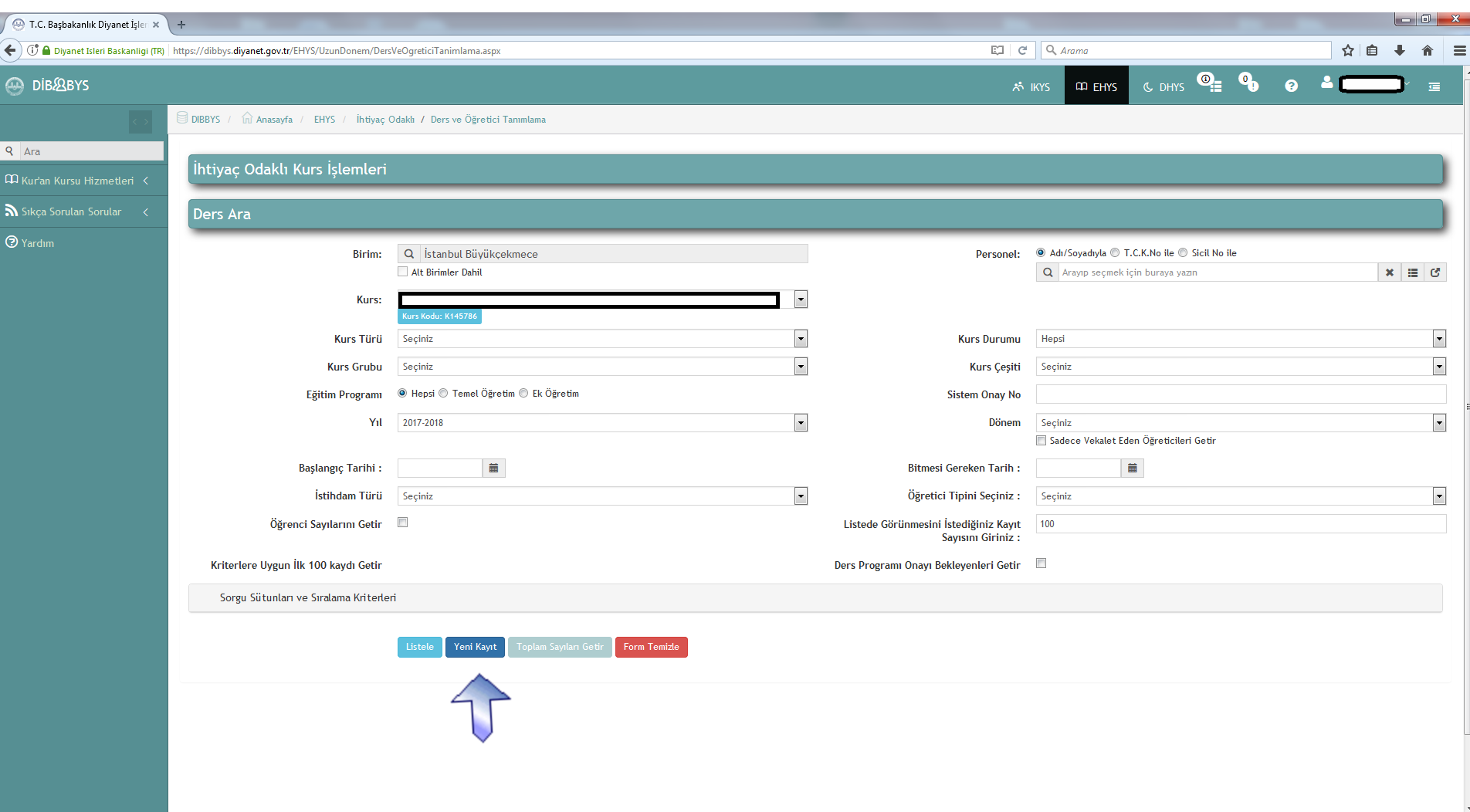

Listeleme sayfasındayız, sınıf oluşturmuş olsaydık listeleye basacaktık, oluşturmadığımız için ilk etapta yeni kayıt diyoruz.

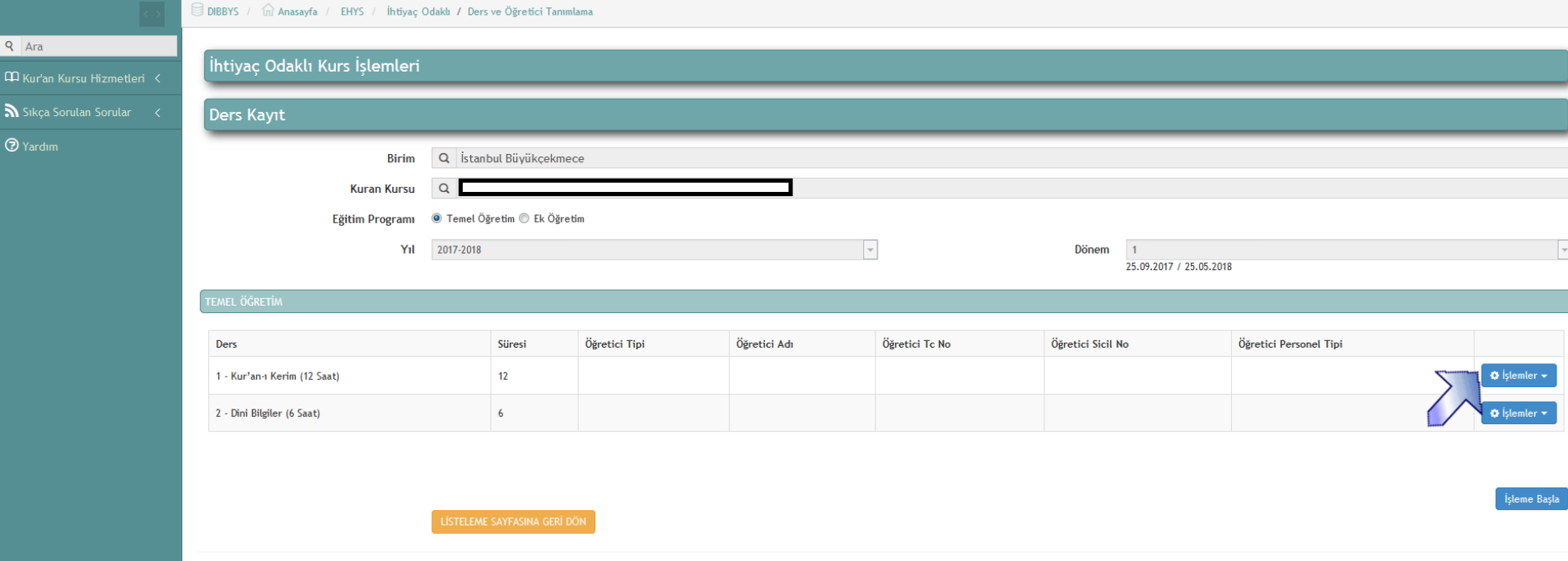

İşlemlere tıklayarak öğretici ekle diyoruz.

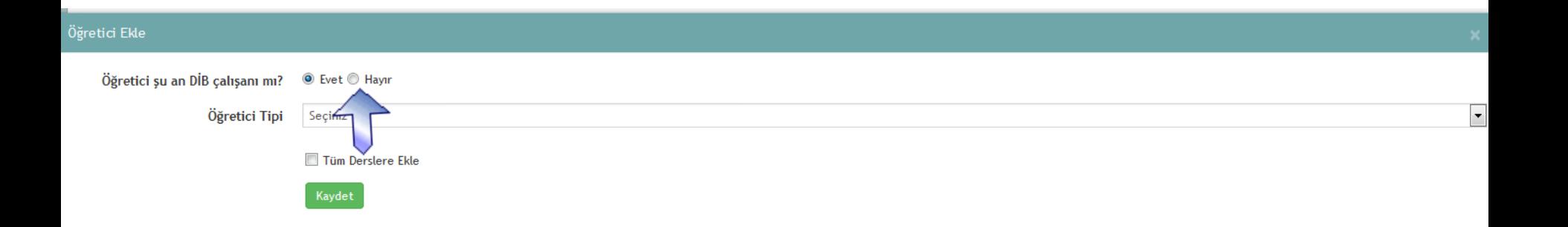

Geçici öğreticiler burada hayır seçeneğini işaretlemeli.

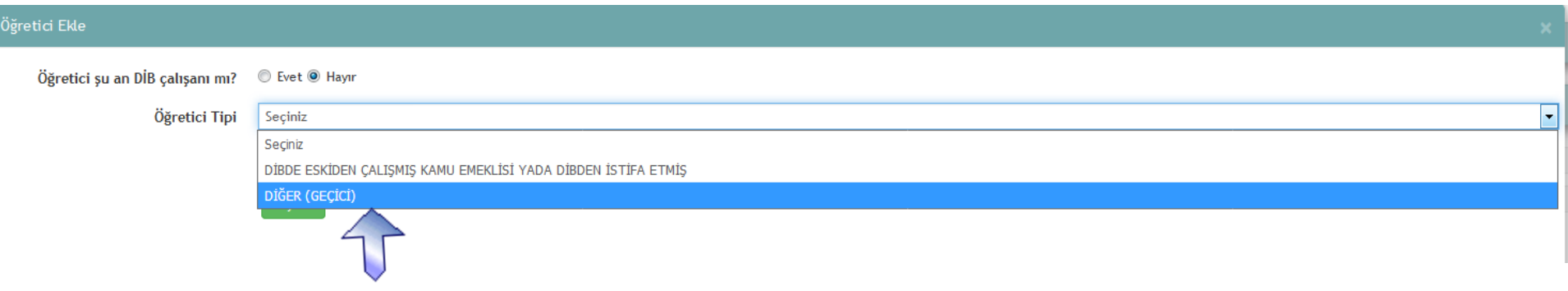

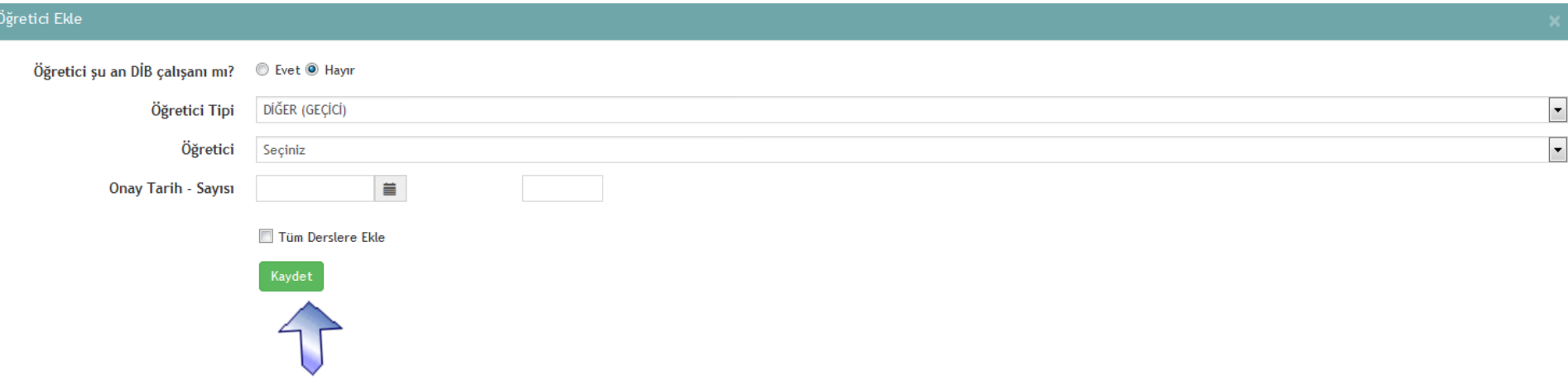

Öğretici bölümünden isminizi seçerek, tüm derslere ekleyi işaretledikten sonra, kaydet diyoruz.

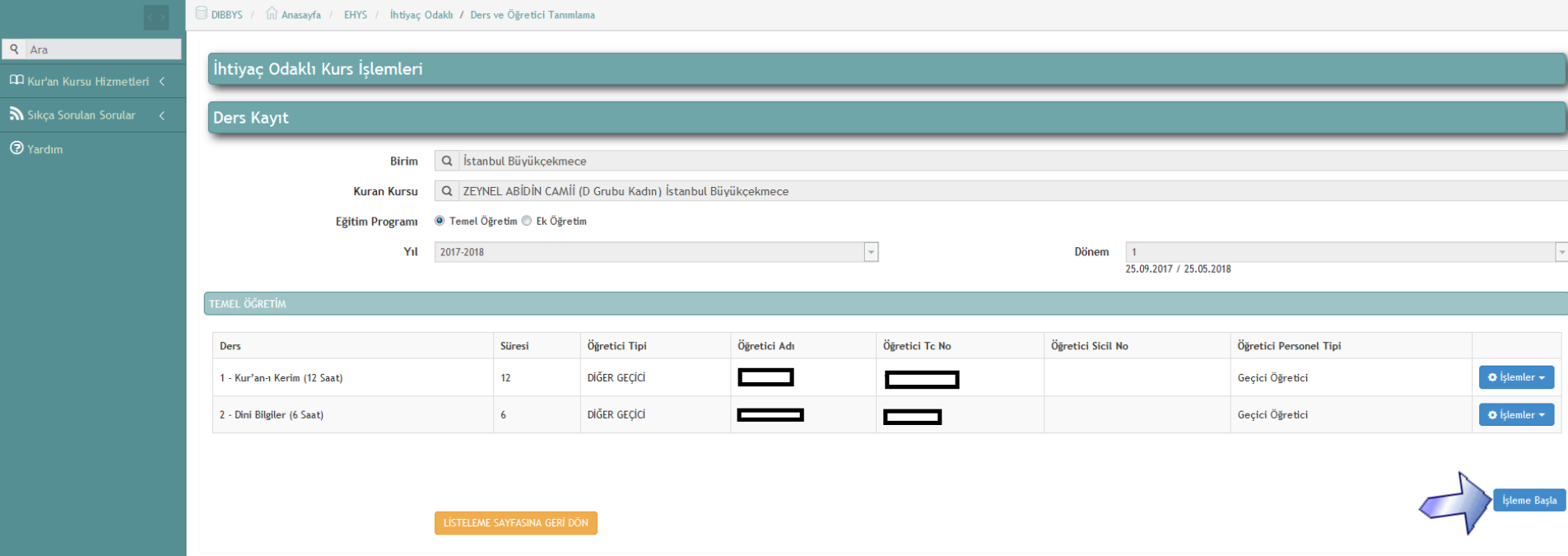

Öğretici eklendikten sonra işleme başla diyoruz.

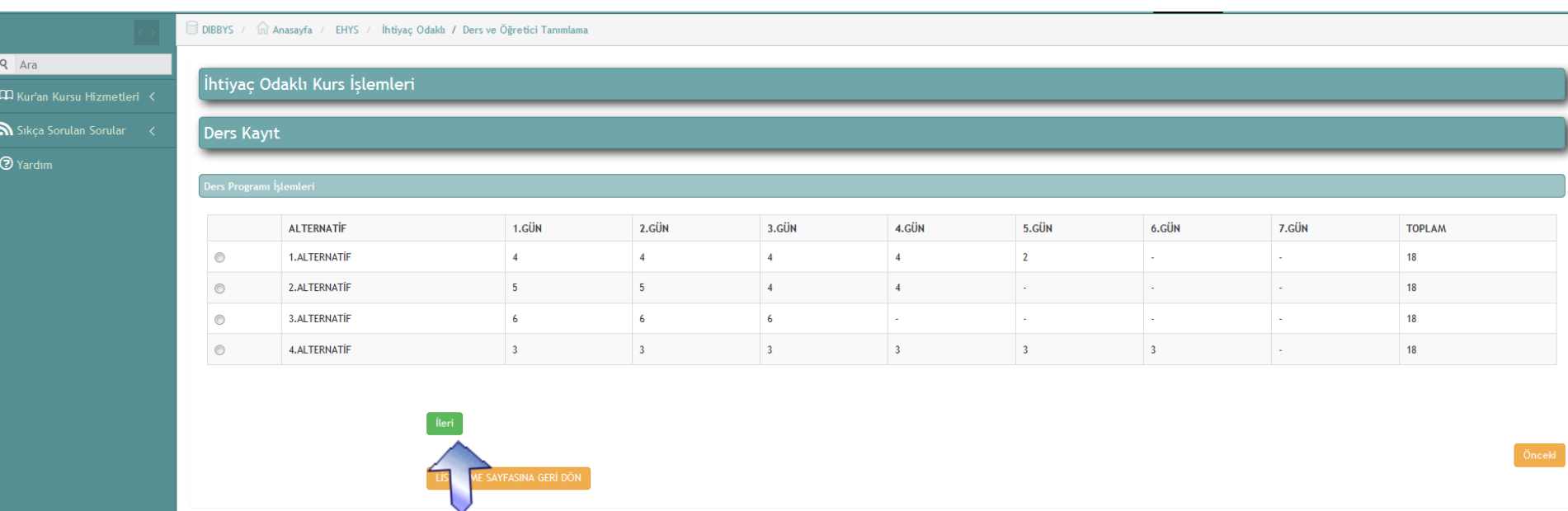

## Günlük ders saati size uyan alternatifi seçin. İleri tıklayın

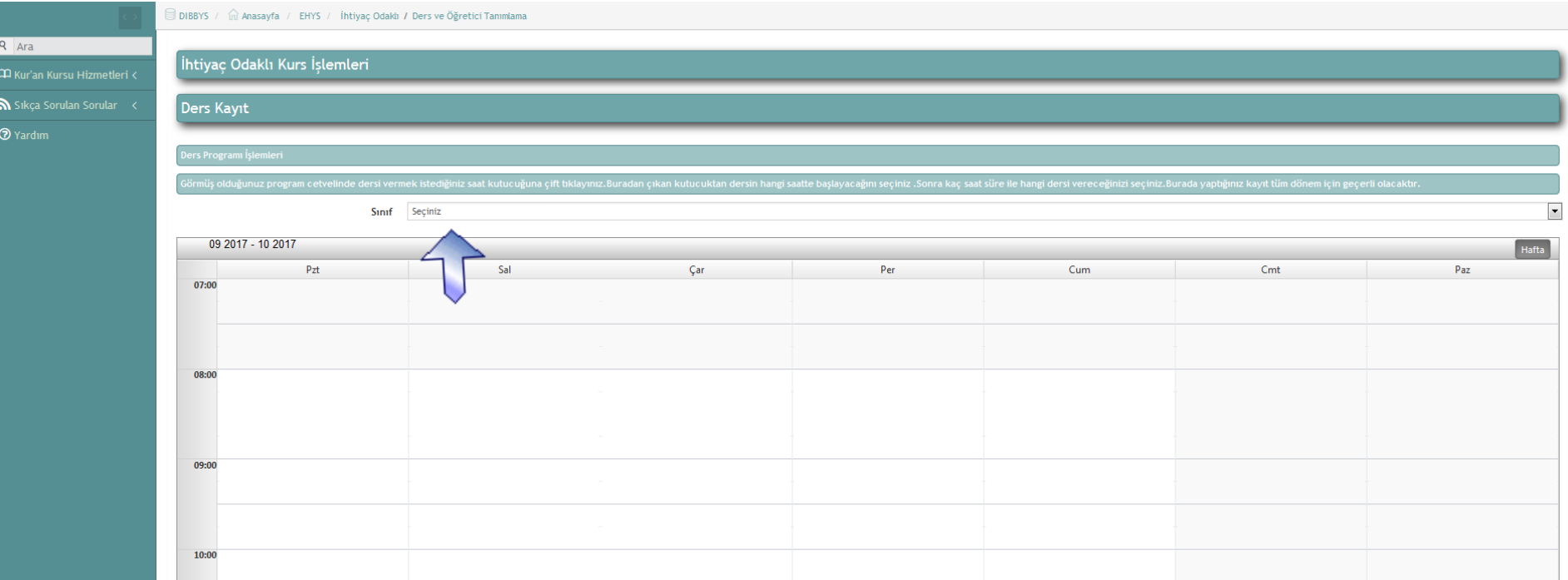

Üstten sınıf seçerek ders programını oluşturmaya başlıyoruz.

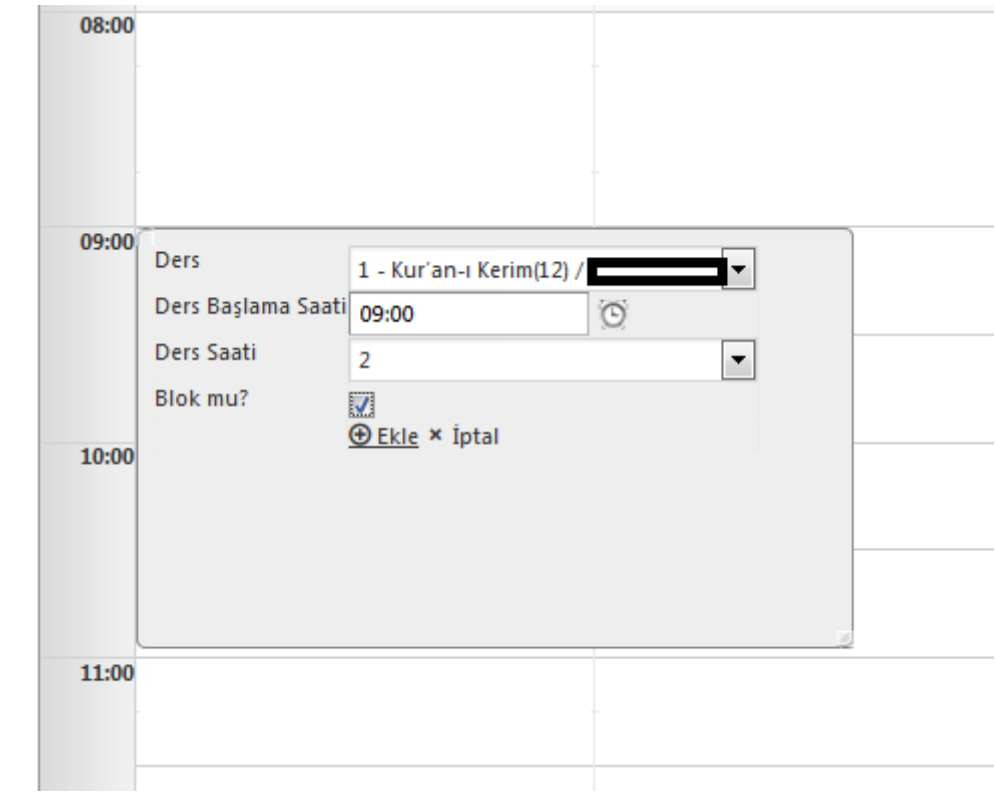

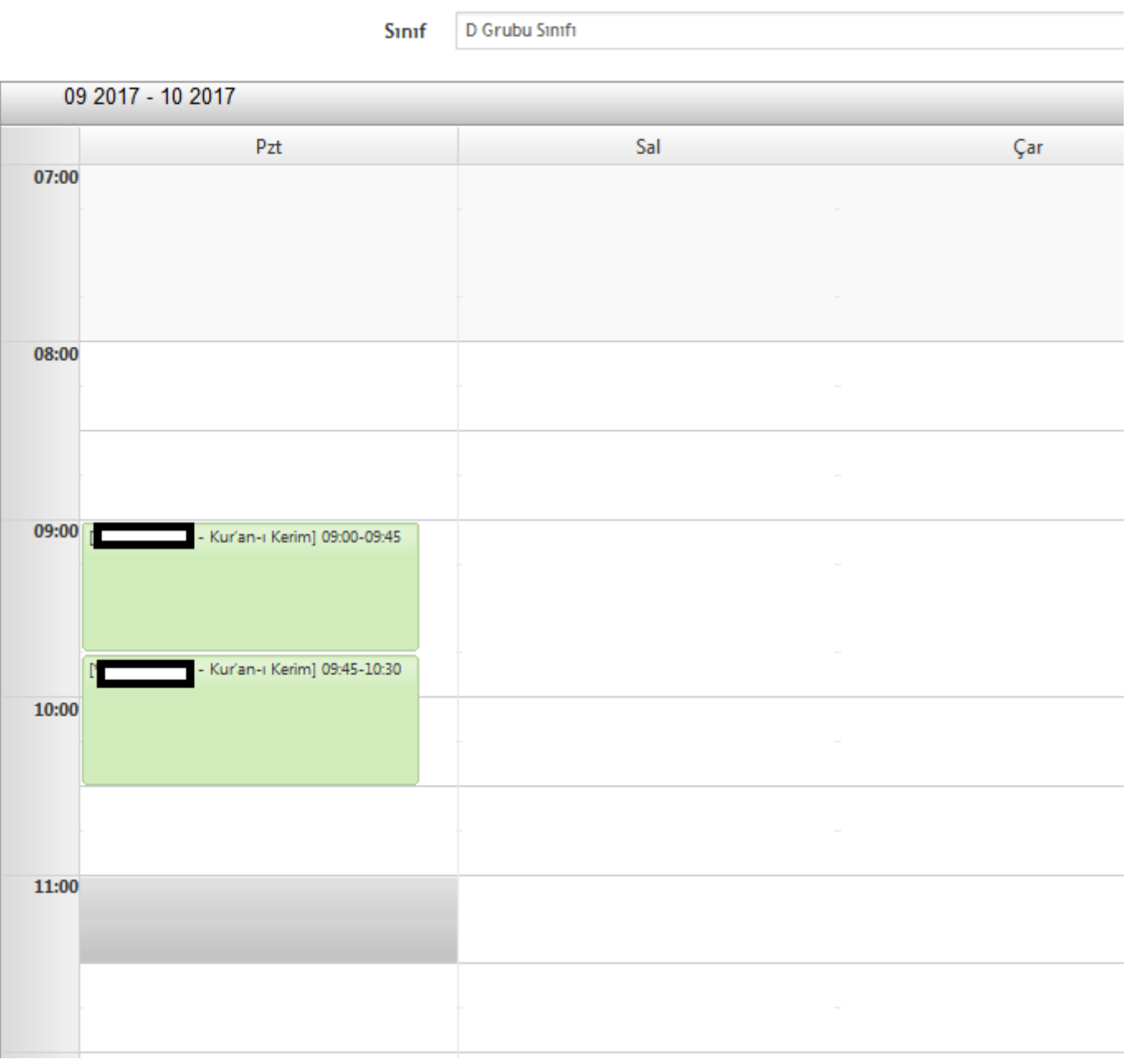

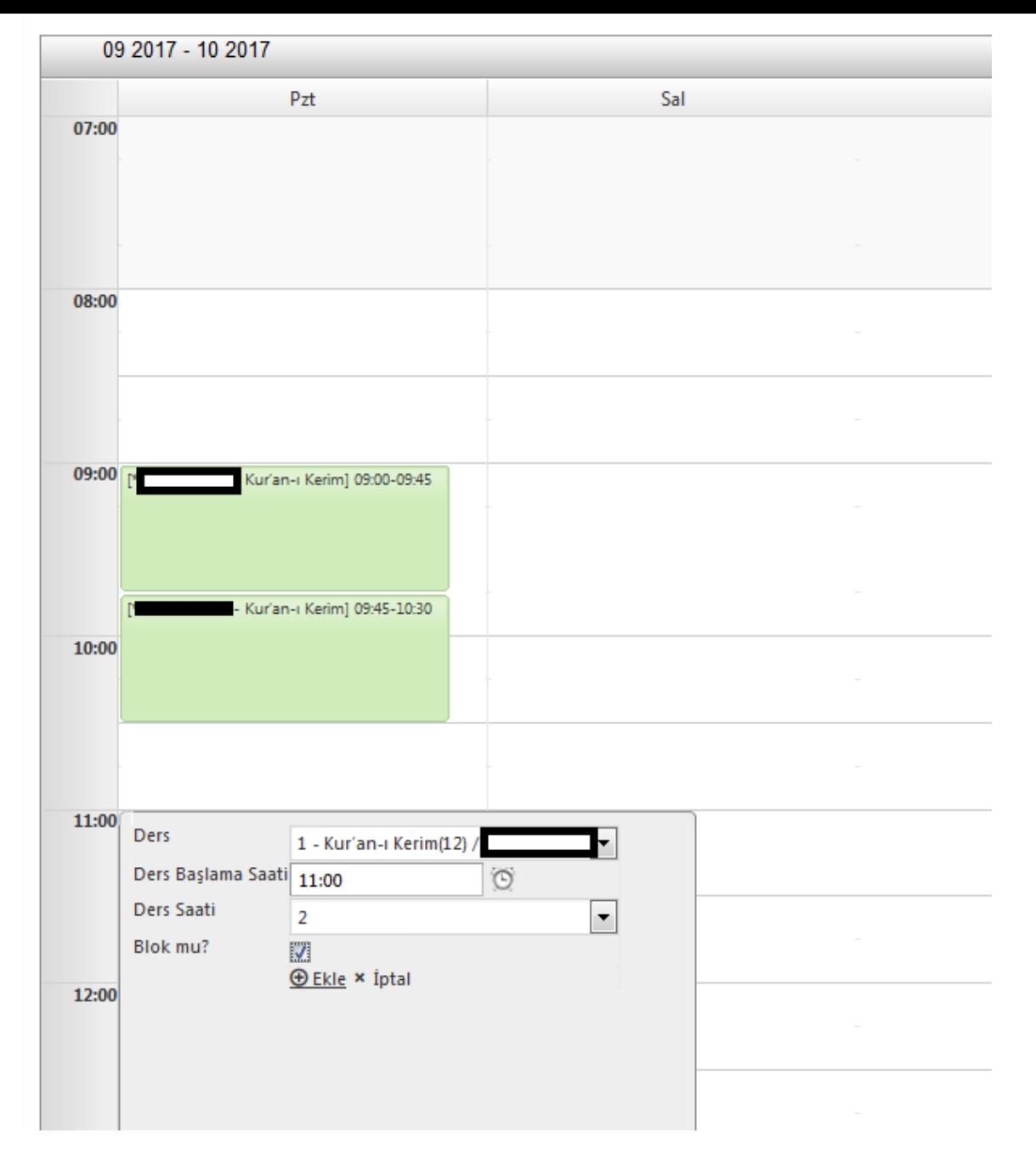

Blok derslerden sonra yarım saat ara vermek zorundasınız

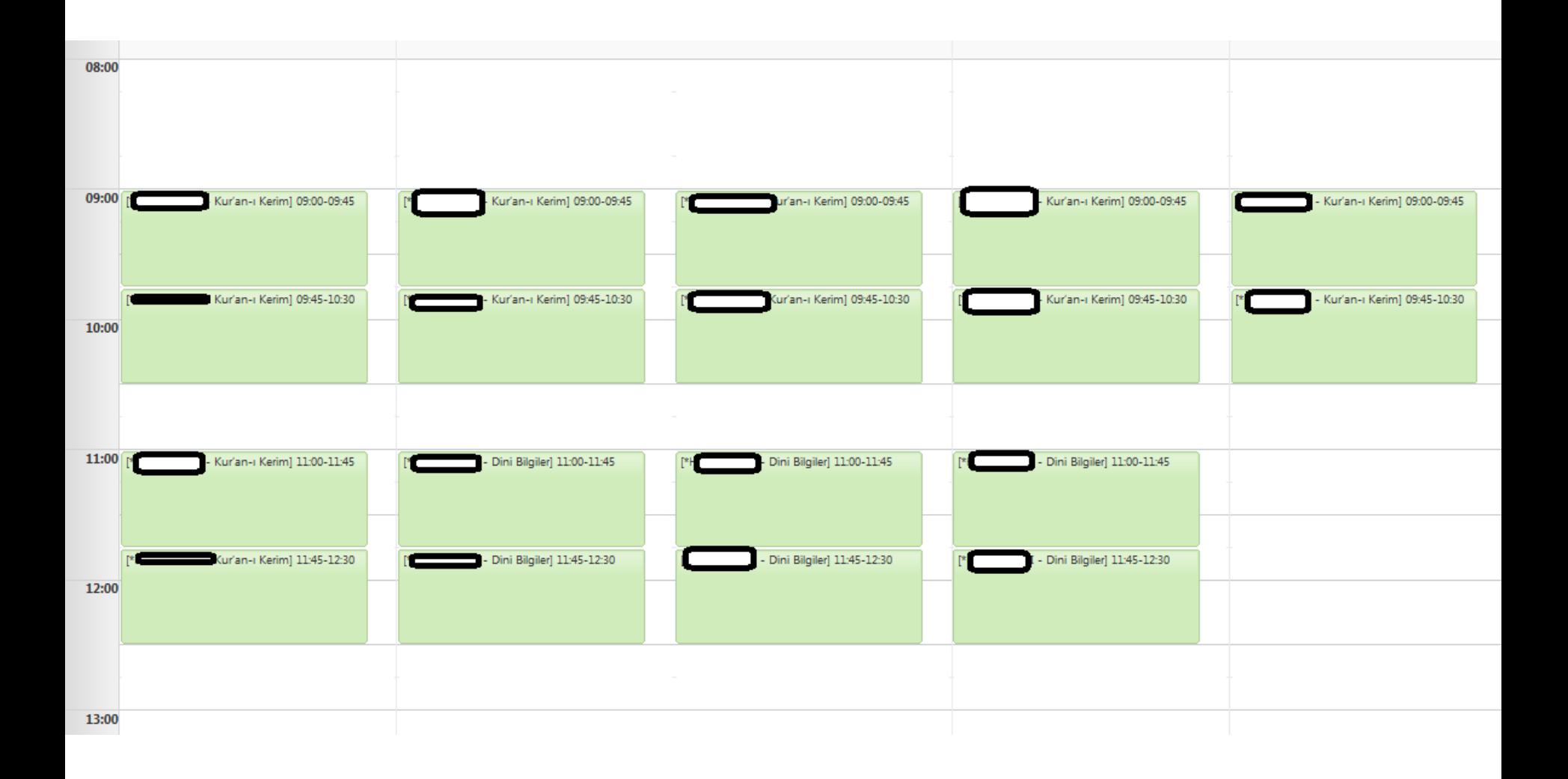

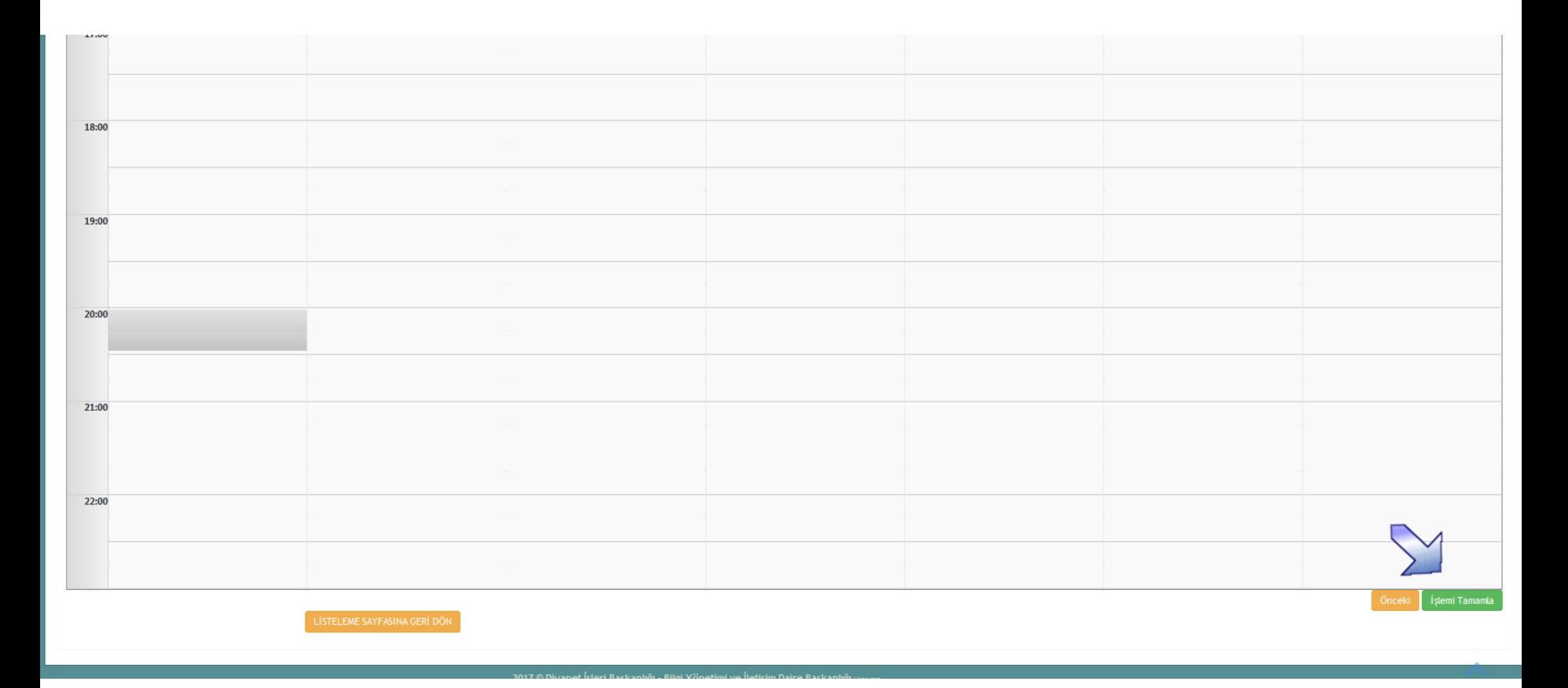

Ders programını oluşturduktan sonra işlemi tamamla diyoruz.

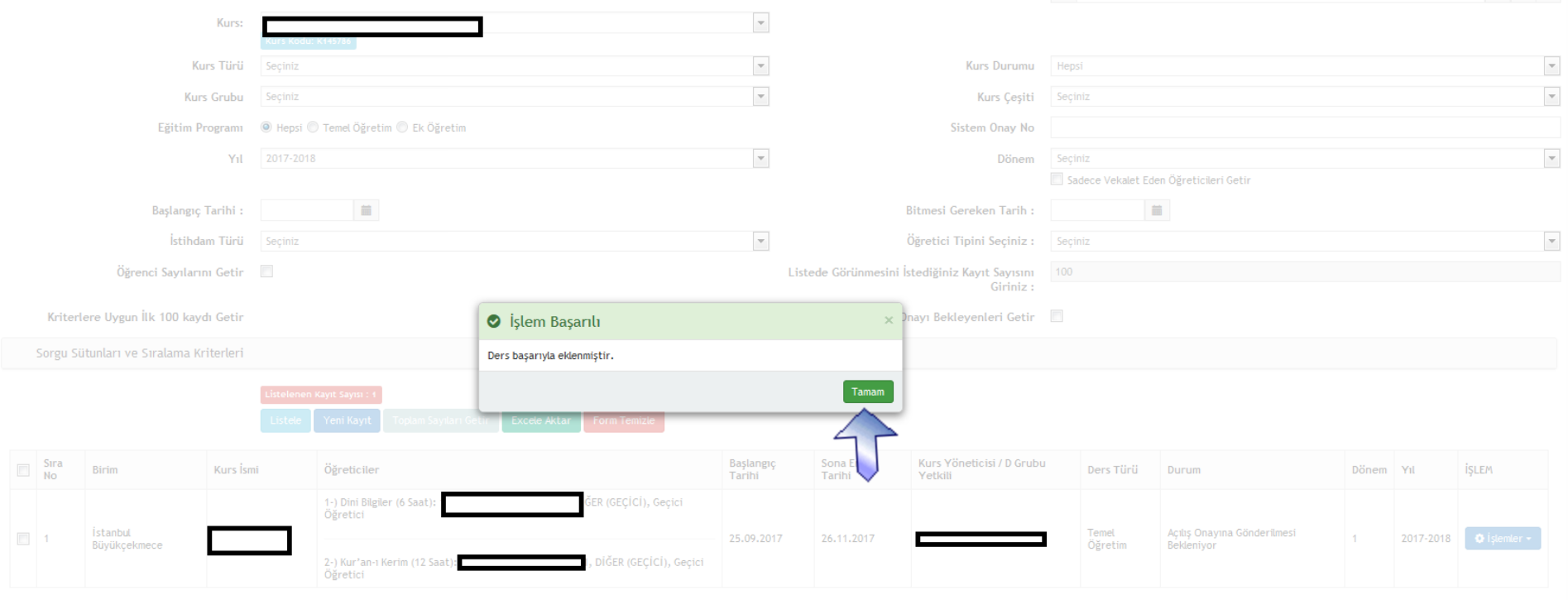

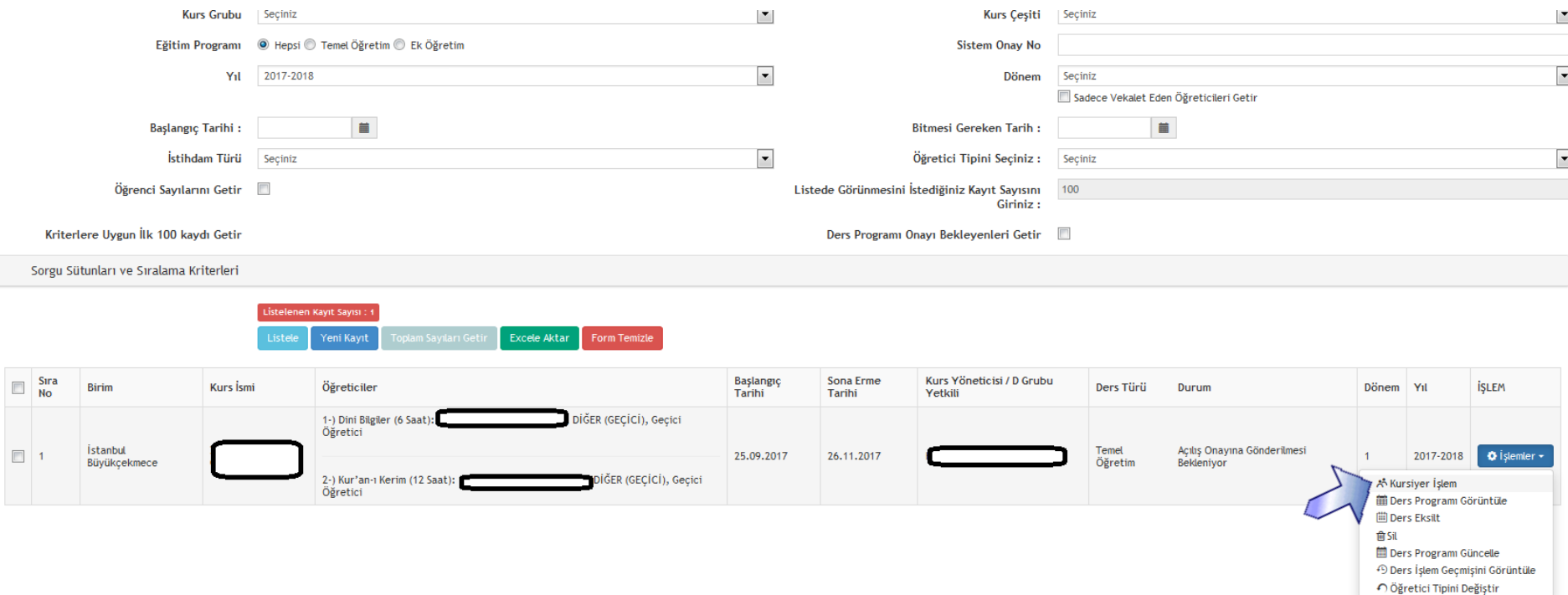

Sınıfımızı oluşturduk, şimdi de havuza eklediğimiz öğrencileri sınıfa ekleyeceğiz. Kursiyer işleme tıklıyoruz.

![](_page_22_Picture_0.jpeg)

![](_page_23_Picture_3.jpeg)

![](_page_24_Picture_0.jpeg)

Öğrencileri de ekledikten sonra onaya gönder diyerek işlemini tamamlayabilirsiniz.